# Hoe CMS Gedetailleerde tracering via API inschakelen Ī

## Inhoud

Inleiding Voorwaarden Vereisten Gebruikte componenten Configureren Configureren via Postman Verifiëren Problemen oplossen

## Inleiding

Dit document beschrijft hoe u gedetailleerde overtrekken voor Cisco Meeting Server (CMS) logboeken kunt inschakelen via Application Programing Interface (API). Met deze optie, kan de huidige gedetailleerde overtrekken beschikbaar van web admin pagina, nu ook via beheer API worden geactiveerd.

### Voorwaarden

#### Vereisten

Cisco raadt kennis van de volgende onderwerpen aan:

- CMS-configuratie.
- API-configuratie.
- Postconfiguratie.

#### Gebruikte componenten

De informatie in dit document is gebaseerd op CMS versie 3.2.

De informatie in dit document is gebaseerd op de apparaten in een specifieke laboratoriumomgeving. Alle apparaten die in dit document worden beschreven, hadden een opgeschoonde (standaard)configuratie. Als uw netwerk levend is, zorg er dan voor dat u de mogelijke impact van om het even welke opdracht begrijpt.

## Configureren

Stap 1. Open CMS Graphical User Interface (GUI) en navigeer naar Configuration > API.

Stap 2. Selecteer de parameter /api/v1/systeem/timedLogging in de lijst.

#### Stap 3. Selecteer Weergeven of bewerken.

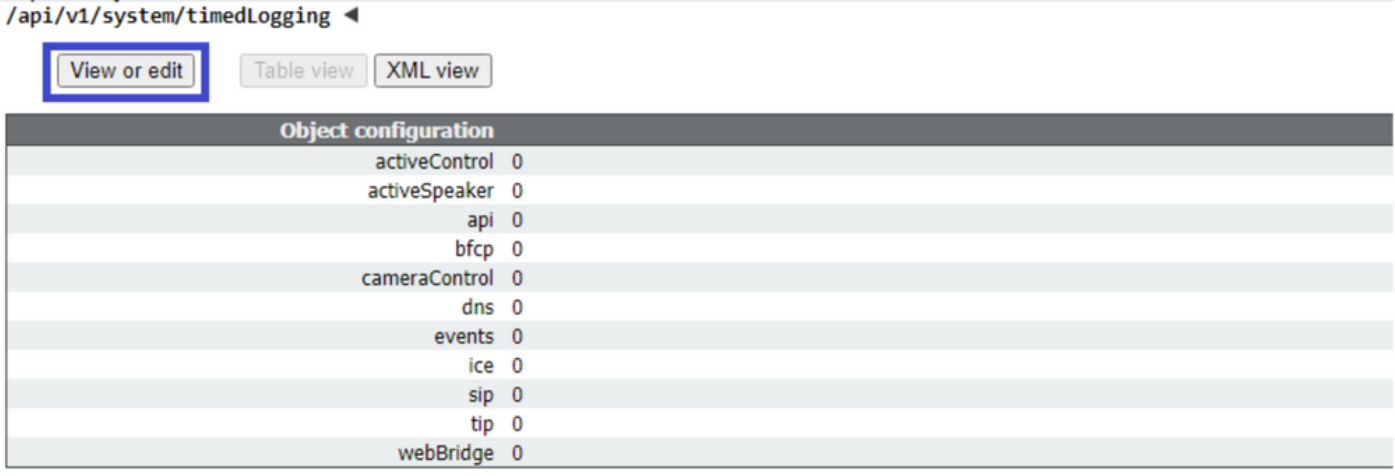

#### Stap 4. Wijzig de gewenste parameter en selecteer Wijzigen.

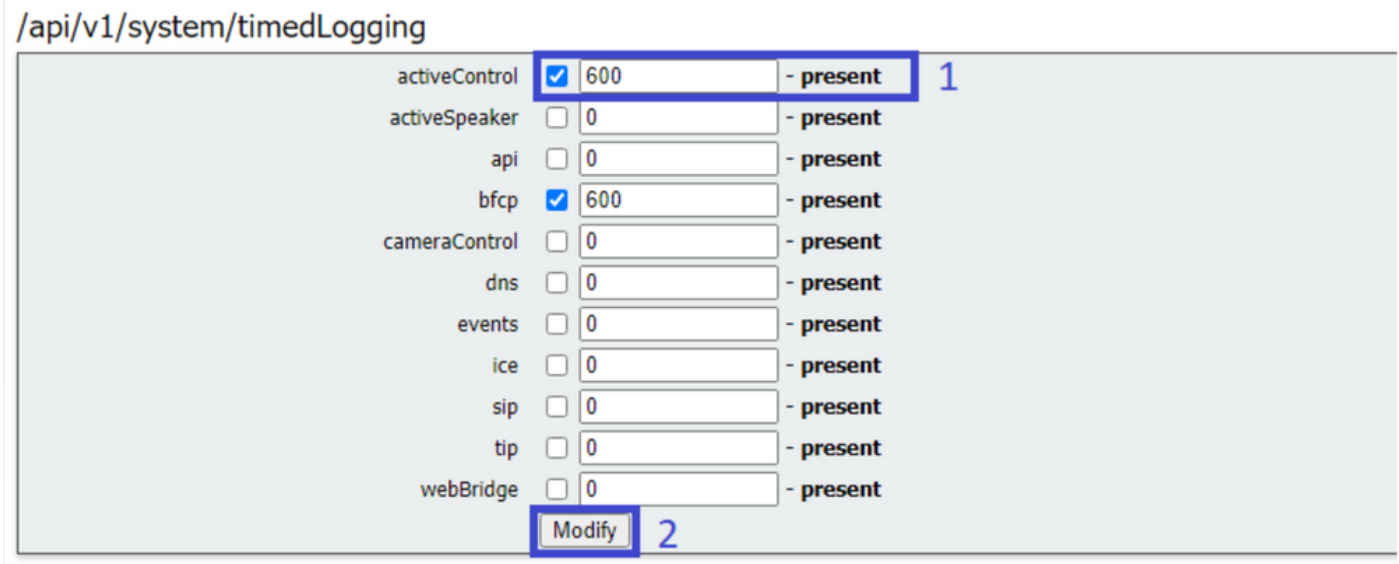

Opmerking: De timedLogging-parameter komt overeen met de duur van seconden waarvoor dat houtkapsubsysteem is geactiveerd. Een parameter op 0 instellen of op niets deactiveert het houtsubsysteem.

#### Configureren via Postman

Stap 1. Open de poster-configuratie en sluit deze aan op CMS.

Stap 2 . Verzend een GET verzoek naar [https://CMS-IP:8443/api/v1/system/timedLogging.](https://CMS-IP:8443/api/v1/system/timedLogging)

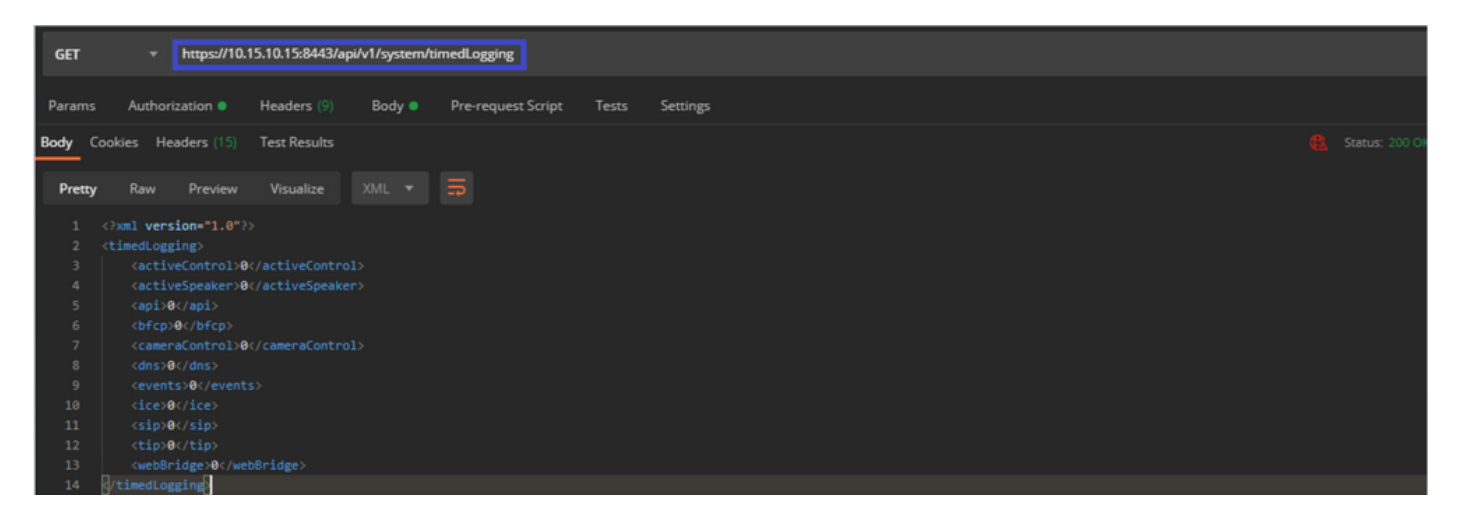

Stap 3. Identificeer de parameter die u wilt wijzigen en kopiëren van de waarde. Bijvoorbeeld activeControl.

Stap 4. Navigeer naar het tabblad Tekst en plak de parameter die op stap 3, activeControl, in de EY-kolom is gekopieerd.

Stap 5. Configureer de nieuwe waarde in de kolom Waarde en selecteer de PUT-methode om het verzoek naar <https://CMS-IP:8443/api/v1/system/timedLogging> te verzenden zoals in de volgende afbeelding:

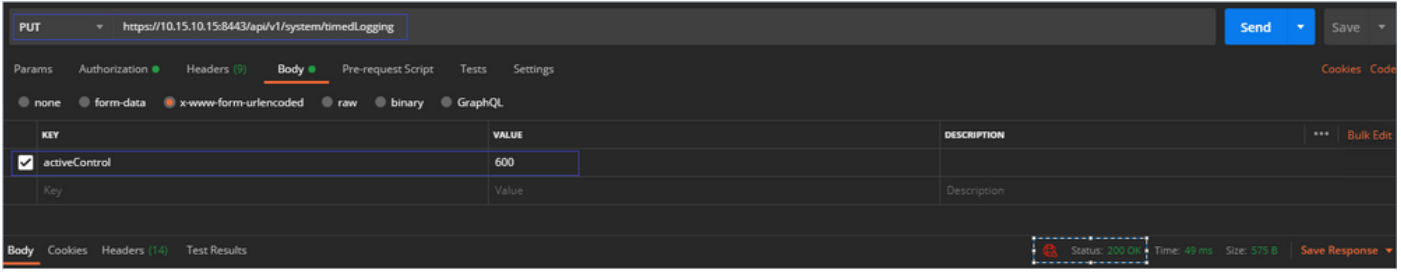

## Verifiëren

Stap 1. Navigeer naar CMS > Logs > Gedetailleerd overtrekken en controleer of het debug is ingeschakeld.

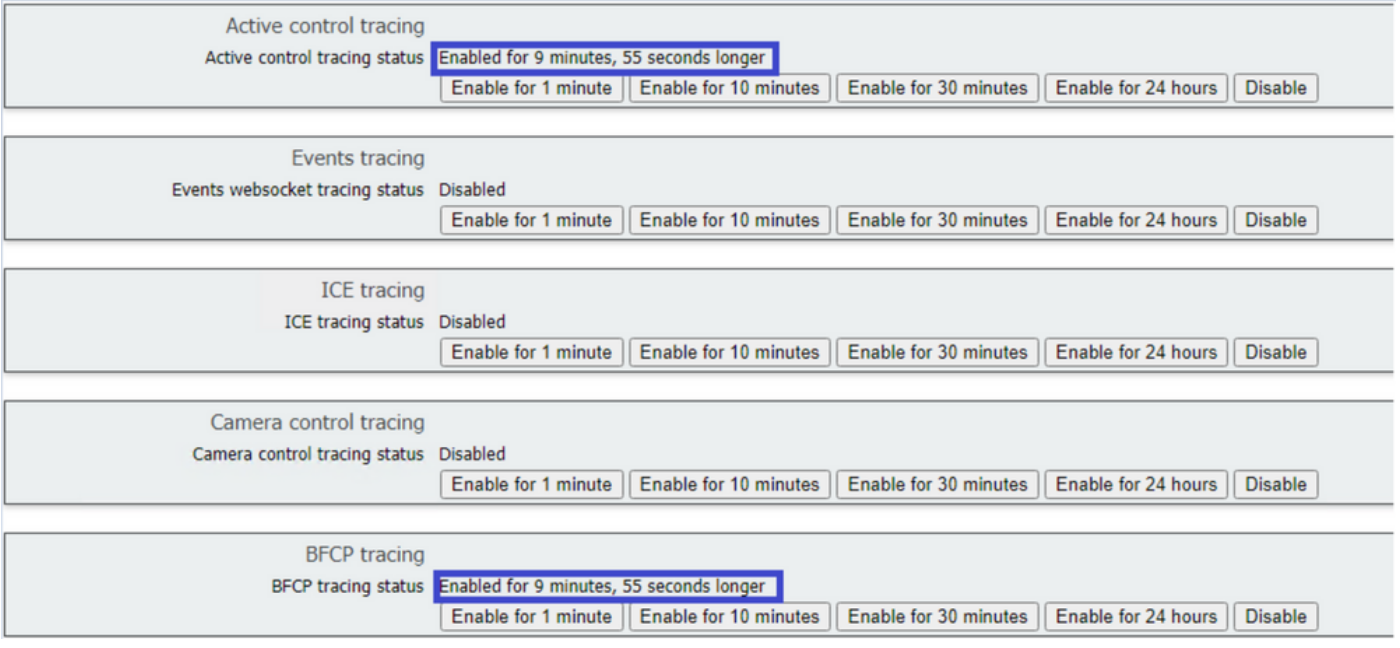

Stap 2. Zodra u de tags hebt ingeschakeld, tonen de CMS-logboeken de volgende regels:

Line 217707: Jul 3 15:01:22.811 user.info cms1 host:server: INFO : Active control tracing now enabled Line 217708: Jul 3 15:01:42.994 user.info cms1 host:server: INFO : BFCP tracing now enabled

#### Problemen oplossen

Er is momenteel geen specifieke troubleshooting-informatie beschikbaar voor deze configuratie.